## **Tutorial "EvaSys": Veranstaltungsevaluation per Online-Fragebogen**

1. Sie erhalten eine E-Mail mit dem Link zur Evaluationsseite "EvaSys". Der Absender ist "Hochschule Landshut – EvaSys". In der E-Mail finden Sie außerdem eine **TAN-Nummer**.

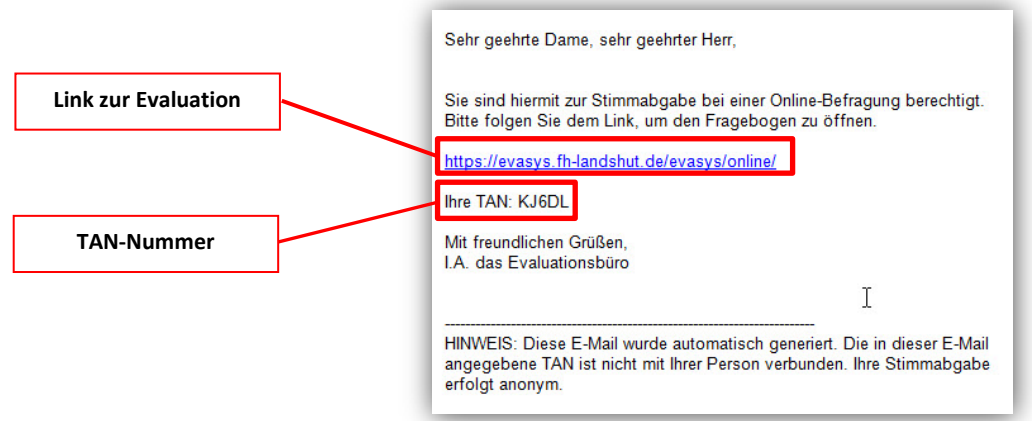

2. Neu seit dem Wintersemester 2017/18: Ihnen wird außerdem in Moodle auf "Meine Startseite" der direkte Link zu verfügbaren Umfragen (mit integrierter TAN) angezeigt, sobald ein Online-Fragebogen für Sie zur Verfügung steht.

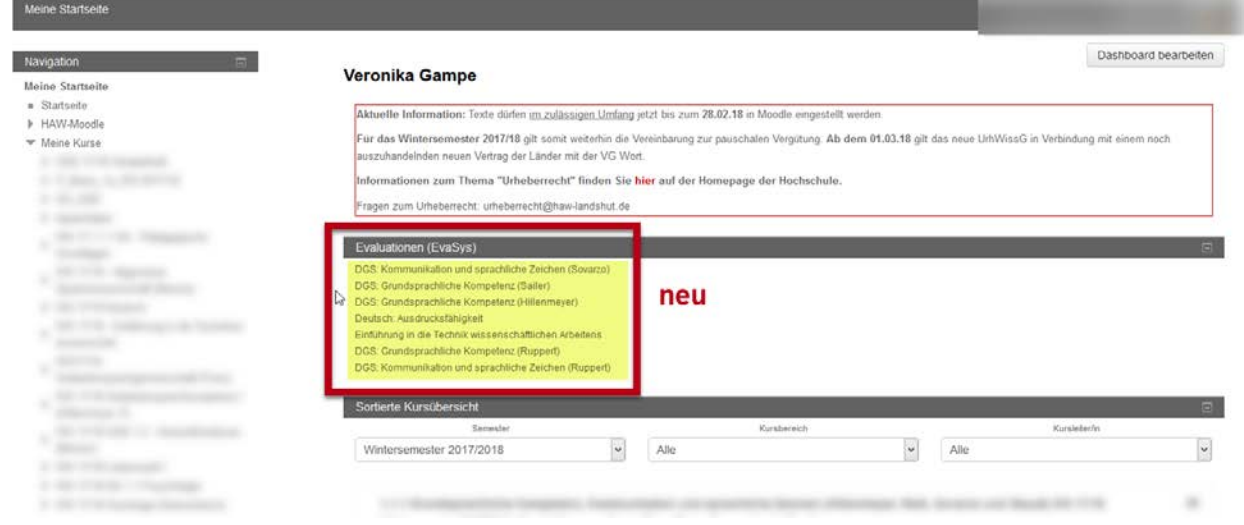

Klicken Sie auf den Link in **Moodle**, müssen Sie keinen TAN mehr eingeben, dieser ist automatisch im sich öffnenden Fenster hinterlegt (weiter zu Schritt 4).

**3.** Klicken Sie auf den Link in der E-Mail. Es öffnet sich die **Startseite** des Evaluationsprogramms. Nun können Sie den erhaltenen **TAN** aus der E-Mail eingeben und mit **OK** bestätigen.

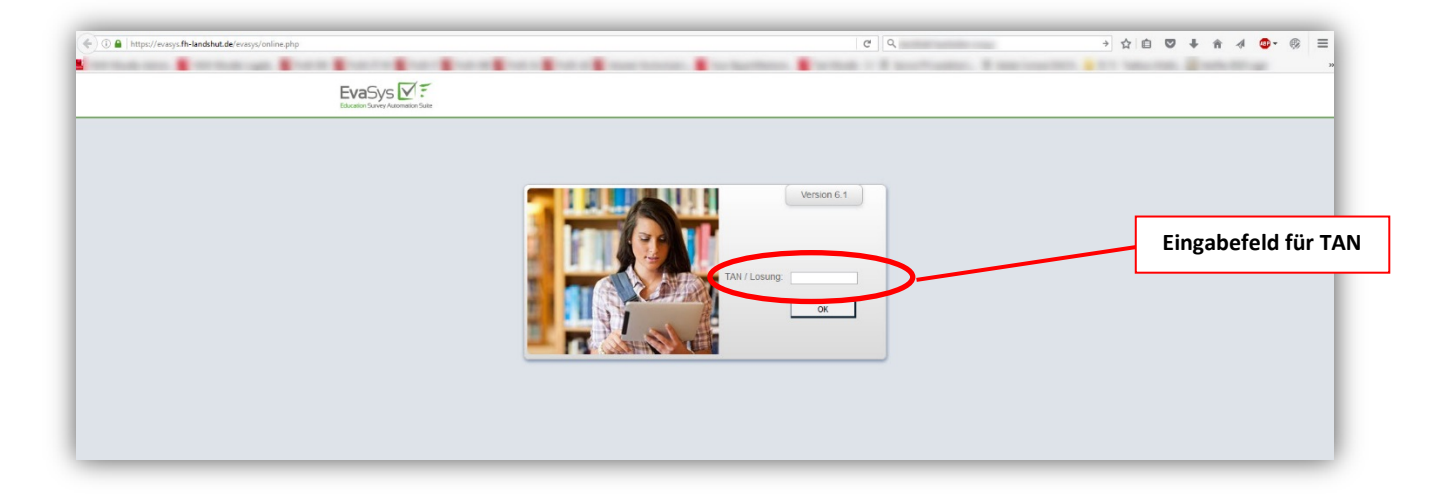

**4.** Anschließend öffnet sich automatisch der **Evaluationsfragebogen**. Am Anfang der Seite finden Sie einen Begrüßungstext, sowie Angaben zur entsprechenden Lehrveranstaltung. Bitte versichern Sie sich, dass Sie die korrekte Veranstaltung geöffnet haben und bewerten.

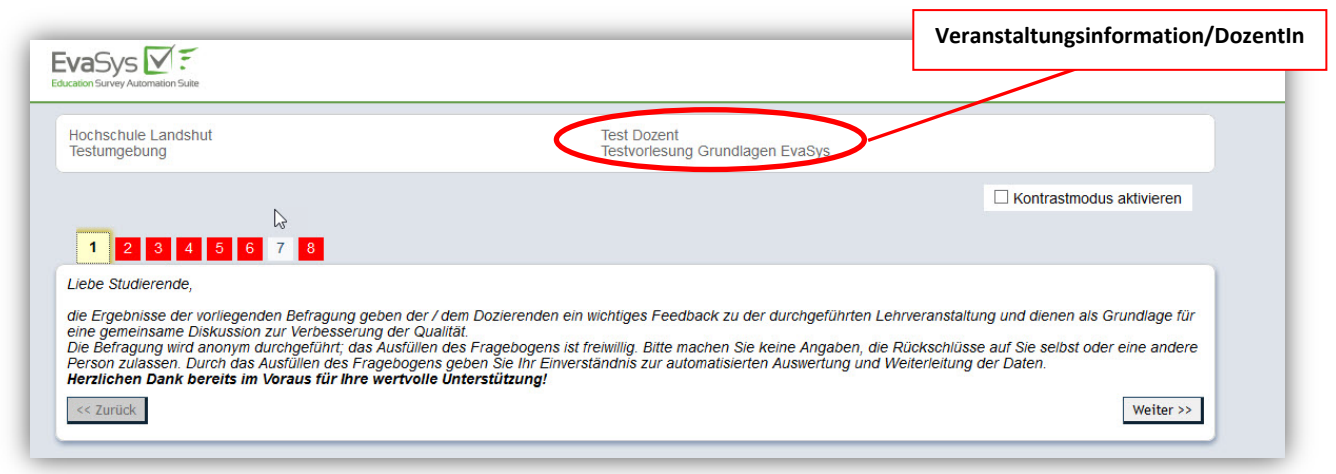

**5.** Sobald Sie alle Seiten der Evaluation bearbeitet haben, klicken Sie auf den Button **Absenden** (dies muss erneut bestätigt werden). Nach dem endgültigen Absenden des Fragebogens ist eine nachträgliche Änderung nicht möglich. Sollten noch weitere Evaluationen ausstehen, gelangen Sie direkt nach Absenden zu einer Tabelle, in der Sie weitere Evaluationsfragebögen Ihres Studienganges auswählen und bearbeiten können.